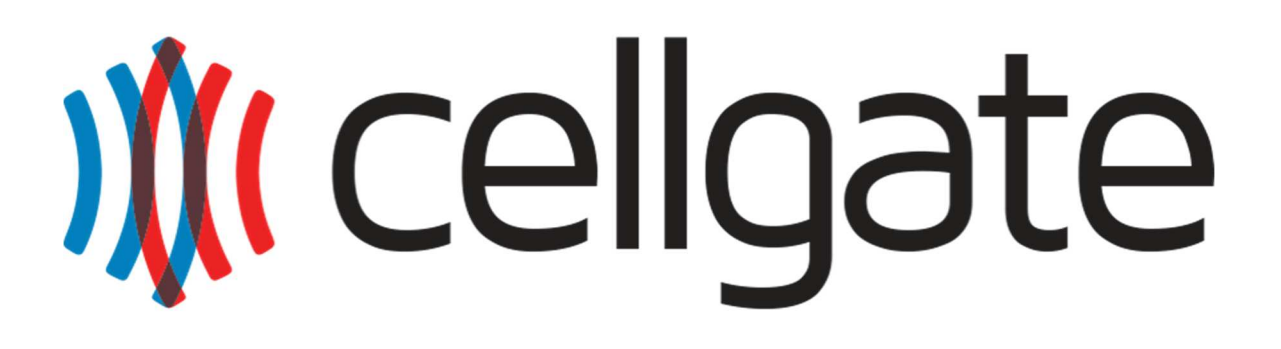

# Portal User Guide

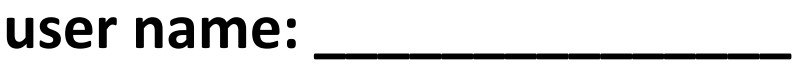

**password: \_\_\_\_\_\_\_\_\_\_\_\_\_\_\_\_**

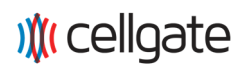

The following User Guide is meant to provide a quick overview of the cellgate™ web portal. In order to find what you are looking for quickly, here are the sections for the document:

## Contents

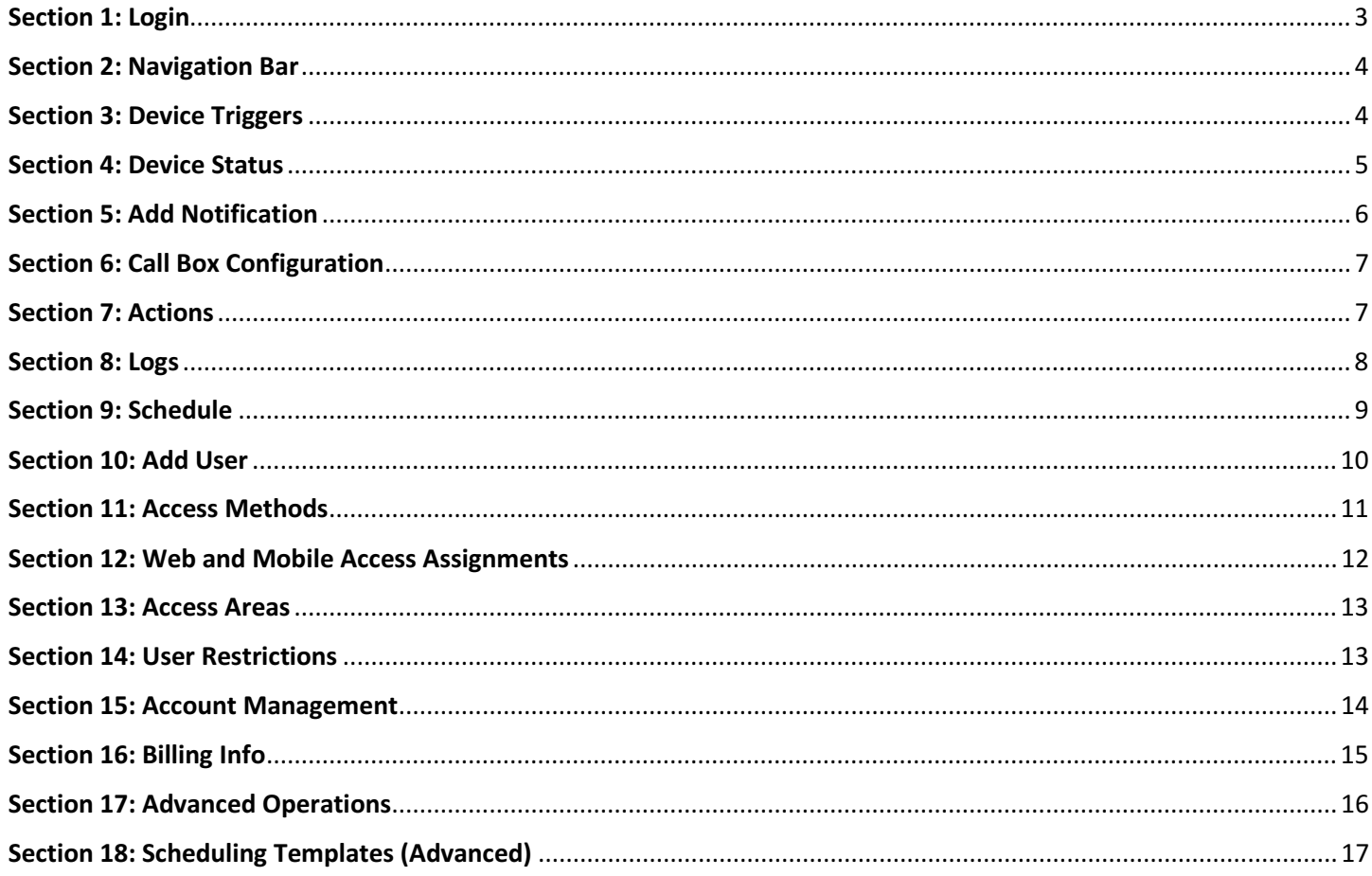

## $\mathcal{N}$  Cellgate

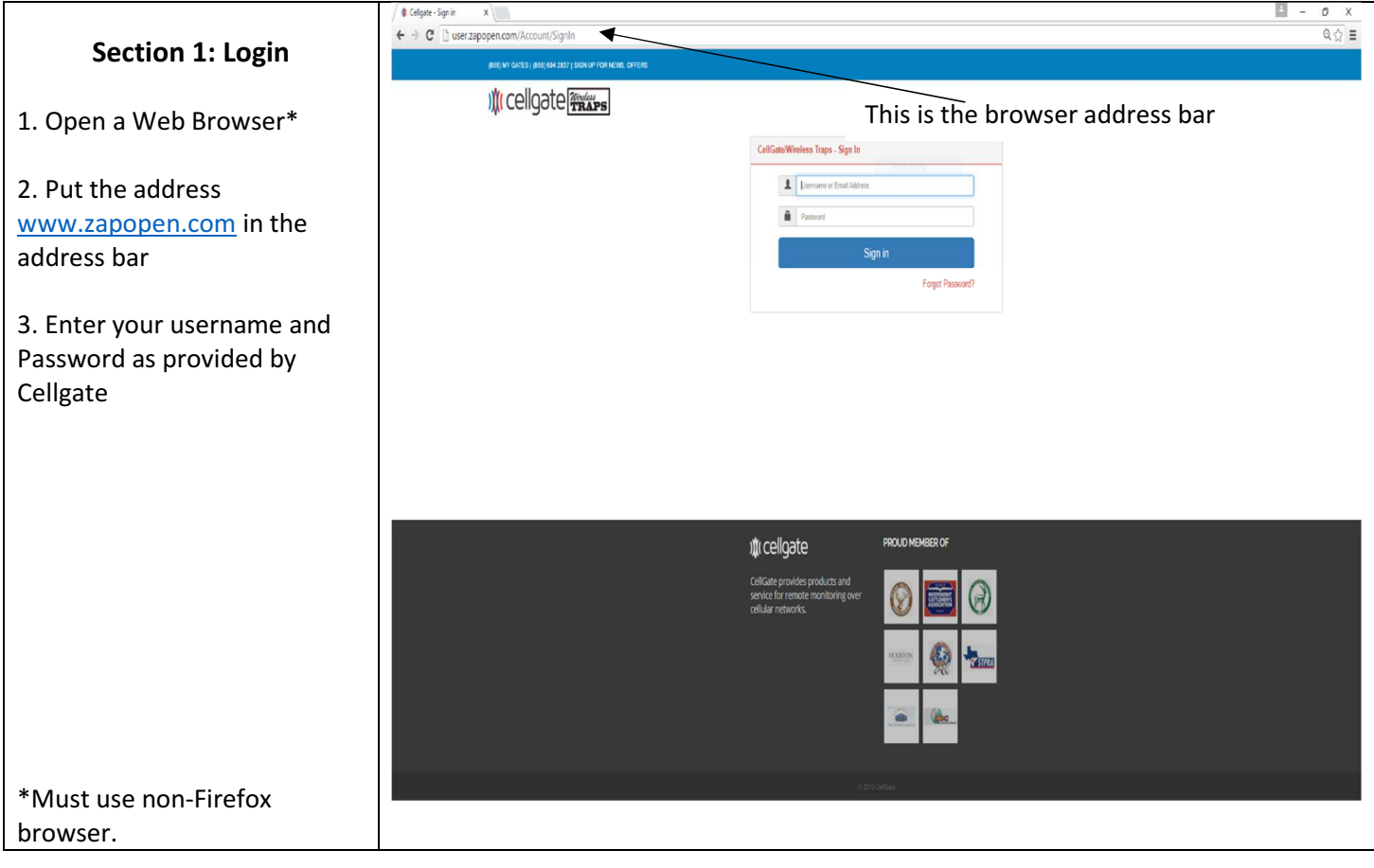

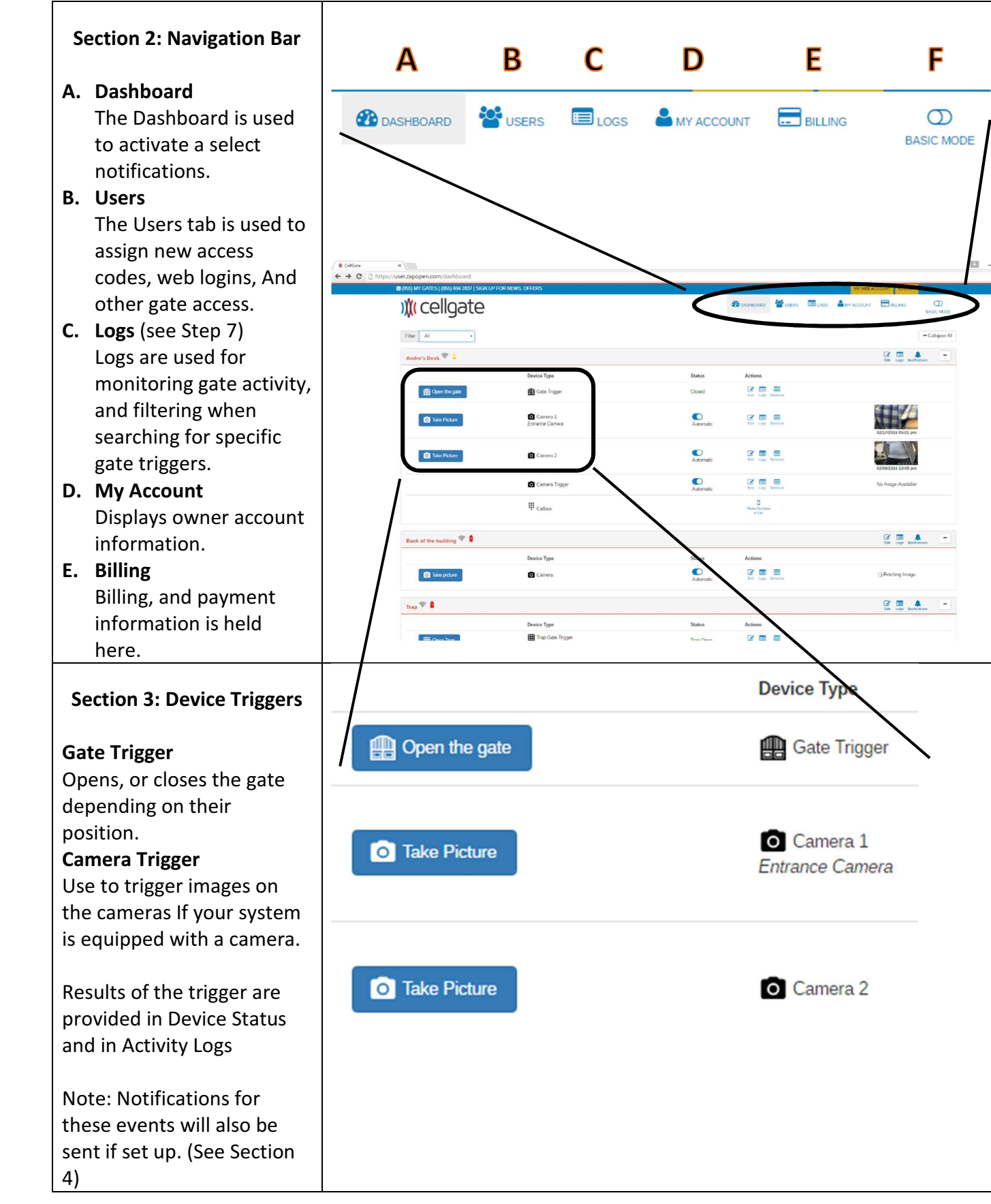

![](_page_4_Picture_1.jpeg)

![](_page_4_Picture_3.jpeg)

![](_page_5_Picture_2.jpeg)

![](_page_6_Picture_125.jpeg)

![](_page_6_Picture_126.jpeg)

## Technical Support – 972-231-1999 option 2 Section 8: Logs Logs can be opened in a number of ways 1. From the Navigation Bar, click Logs icon. This opens the Activity Log containing all Activities Logs for the system. LOGS 2. From the Area Bar, click Log Filter the Log icon. The Logs page  $^\star$ **Install Location** Andre's Desk Ports Access Code Date From To. will open with the Install  $\overline{\star}$ Filter By Successful Failed Pending Location filter set to the *E* Images Ø Devices Ø Alarms Ø Device Actions **■** System Ø Acce Log Type: Area and the Activity Logs only displaying events for Activity **Happened On** Device **Initiated By** Action Response the devices in the Area 02/29/2016 11:50 am Camera 2<br>Andre's Desk Andre (User) Take Picture Communication failure 02/29/2016 11:50 an Take Picture Camera 1<br>Andre's Desk Andre (User) 02/26/2016 11:00 am Scheduled Event Take Picture Camera 2<br>Andre's Desk on failure 3. From the device action, 02/26/2016 11:00 am Camera 1<br>Andre's Desk Scheduled Event Take Picture cation fai<mark>lure</mark> click on the Logs icon. The Logs page will open filtered to the Area and Device. Logs can be filtered by Area, Device / Port, Access Code, Date Range, Users, System Response and Response Types. Logs can be exported to an Excel spreadsheet saved to the default download location for your browser.

![](_page_8_Figure_1.jpeg)

Technical Support – 972-231-1999 option 2

# Iffer Technical Support – 972-231-1999 option 2

![](_page_9_Picture_77.jpeg)

![](_page_10_Picture_140.jpeg)

![](_page_11_Picture_101.jpeg)

![](_page_12_Picture_108.jpeg)

![](_page_13_Picture_63.jpeg)

# Technical Support – 972-231-1999 option 2

![](_page_14_Picture_65.jpeg)

## Technical Support – 972-231-1999 option 2

## $\leftarrow$   $\rightarrow$   $\text{C}$   $\Box$  us Section 17: Advanced **M** cellgate **Operations**  ${\sf Fiter} = {\sf AI}$ Andre's Desk @ 0dBm # 12.1 区国工 On the right side of the **Open the gate R** Gate Trigge Closed Dashboard window, there is a **O**<br>Automatic  $\begin{array}{ccc}\n\hline\n\mathbf{C} & \mathbf{H} & \mathbf{H} \\
\hline\n\mathbf{C} & \mathbf{H} & \mathbf{H}\n\end{array}$ Camera Trigge Basic / Advanced Mode slider. **Q** Take Pictur Camera 2  $\bullet$  $\begin{picture}(20,20) \put(0,0){\line(1,0){10}} \put(15,0){\line(1,0){10}} \put(15,0){\line(1,0){10}} \put(15,0){\line(1,0){10}} \put(15,0){\line(1,0){10}} \put(15,0){\line(1,0){10}} \put(15,0){\line(1,0){10}} \put(15,0){\line(1,0){10}} \put(15,0){\line(1,0){10}} \put(15,0){\line(1,0){10}} \put(15,0){\line(1,0){10}} \put(15,0){\line(1$ By sliding the selector to Advanced, there are more Camera 1  $\bullet$  $\begin{array}{c} \mathbf{C} \mathbf{E} \mathbf{E} \\ \mathbf{E} \end{array}$ **Q** Take Picture options for system C Camera Reset<br>Reset Power to the camer  $\frac{2}{2}$   $\frac{1}{2}$   $\frac{1}{2}$   $\frac{1}{2}$ configuration that can be  $\bullet \equiv 5$ Camera Trigge utilized.  $\begin{array}{ccc}\n\mathbf{a} & \mathbf{b} \\
\mathbf{b} & \mathbf{c} \\
\mathbf{c} & \mathbf{d} \\
\mathbf{d} & \mathbf{d}\n\end{array}$ Gate Status  $\mathbf{z}$  in **III** CTE Keypa  $\Xi_{\overline{\omega}}$ **III** Exit Keypad  $\begin{array}{c}\n\Box \\
\Box\n\end{array}$  <br> These Australian  $\mathbf{H}_{\text{Calbox}}$ Install Area Detailed Information In advanced mode, the Install **Andre's Desk** 0dBm 12.327v Device Ids: 50069, 50070, 50139 Area bar, the system information; i.e. signal level, battery, device IDs; is provided in detail. Dashboard Device Changes By moving to advanced mode, the system will display all items assigned a port in a given install area. Ignore Action Some devices will have an  $\mathcal{L}$ E B **\* Camera Trigger** Camera Trigger Ignore icon in the Action area. Logs lgnores This provides the user with a  $\circledcirc$   $\circledcirc$ scheduler for the system to **※ Gate Status Gate Closed** Edit Logs Ignores stop receiving output from the device Scheduling Templates The addition of scheduling templates (located in Navigation Bar) provides a **DASHBOARD PO** USERS SCHEDULE TEMPLATES LOGS MY ACCOUNT  $\Box$ BILLING powerful way to define a number of schedules and then apply them to system devices on a global basis. (see Section 14)

## Section 18: Scheduling Templates (Advanced) A scheduling template is a way to create schedules and then apply those schedules to devices from a centralized location. Setting schedules is similar to **SCHEDULE TEMPLATE** the process described in When changing template schedules, you must reapply the template to a device to update the device's stored schedules. Deleted templates will NOT delete the schedule set on section 9 a device  $+Add$ Activity Type: **EB Hold Open Device Schedules**  $\begin{tabular}{|c|c|} \hline \textbf{Edit Schedule} & \textbf{Apply to Device} \end{tabular}$ Test 1 Edit Name Hold Open Device Hold a device in an open state for the time period scheduled. **ER Momentary Device Schedules**  $+Add$ Edit Schedule | Apply to Device Voltage Check Edit Name Momentary Open Device Back of the building This will trigger the device Camera momentarily.  $+Add$ **Extending Sensor Schedules** Ignore Sensor The schedule for ignoring the Edit Schedule | Apply to Device Ignore sensors Edit Name output from a sensor. Add Schedule By clicking the Add button the **APPLY TEMPLATE** system will prompt for a unique name of the schedule. Apply Voltage Check to Devices Saving will create another entry under the appropriate **ANDRE'S DESK** type. Camera 1 Edit Schedule Camera 2 See section 9 **BACK OF THE BUILDING** Camera Apply to Device **TRAP** Clicking the appropriate button, displays a dialog box Trap Camera of valid devices capable of Camera Power operating the assigned Trap Gate Trigger scheduled. Clicking the appropriate devices and Submit Cancel applying will assign the schedule to those devices.